# 1.進入學生系統→點教務處

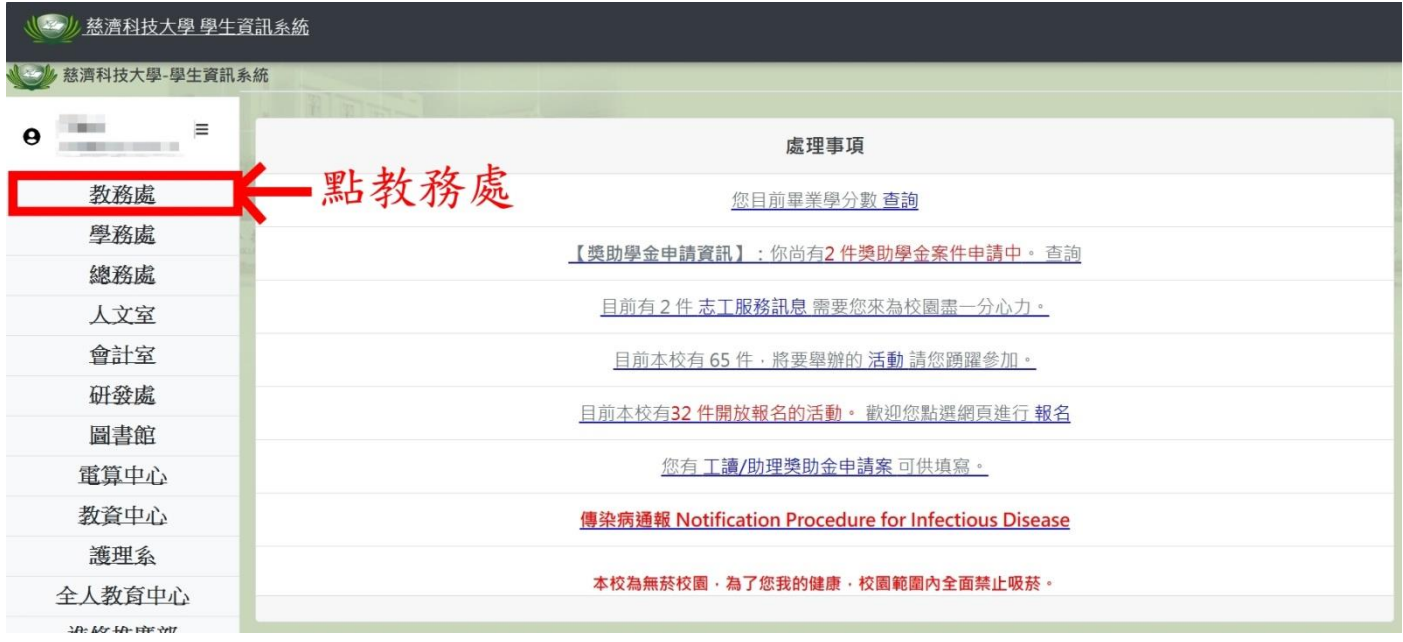

# 2.點選查詢學期成績

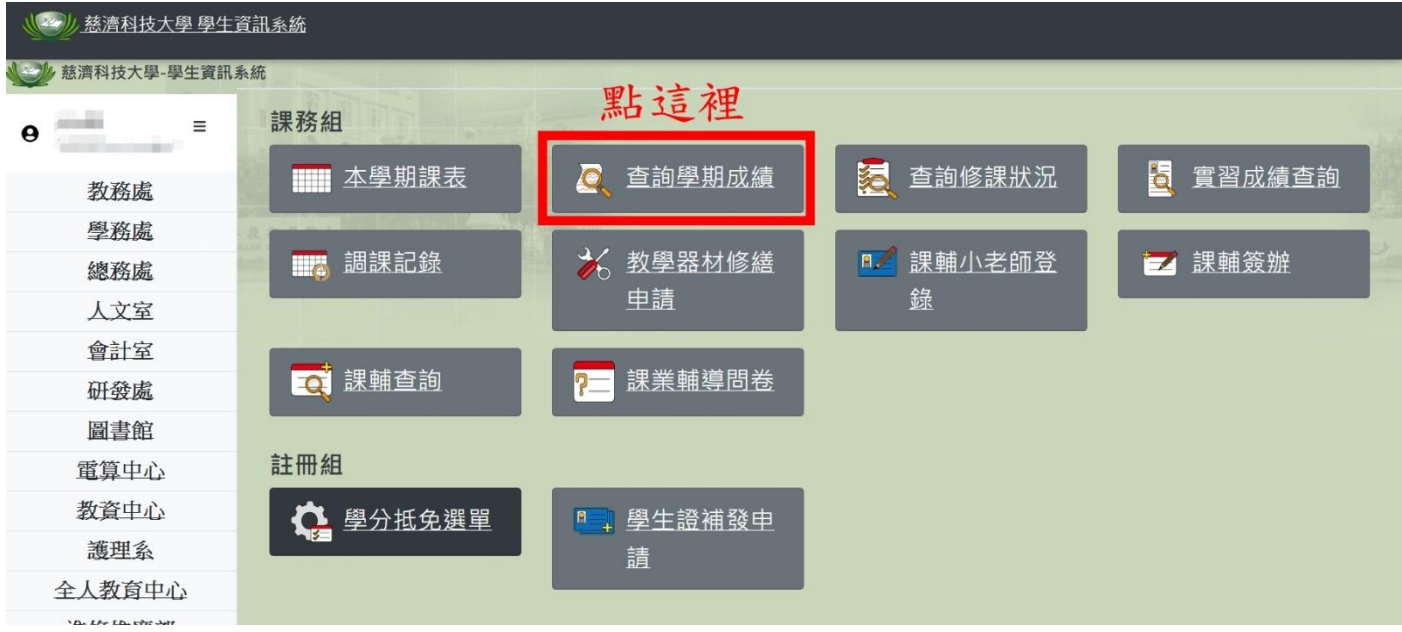

### 3.依照申請辦法:

### (一)需要操行成績或一學年的成績,點選「查詢歷年學期總成績」

(二)需要體育成績或一學期的成績,選好申請辦法要求的學期後,點選「查詢」

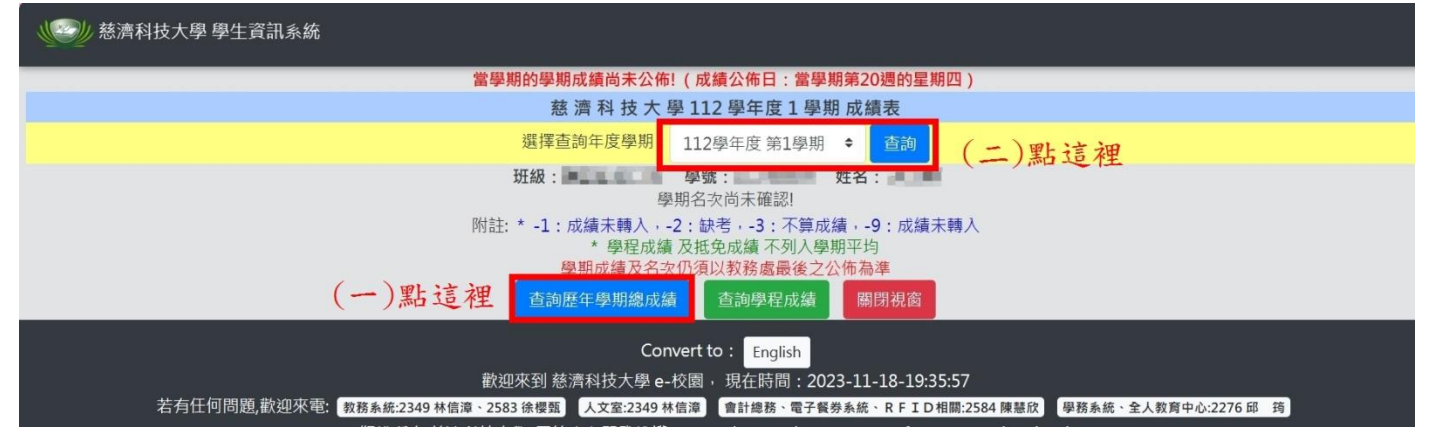

#### 4.按右鍵選擇列印

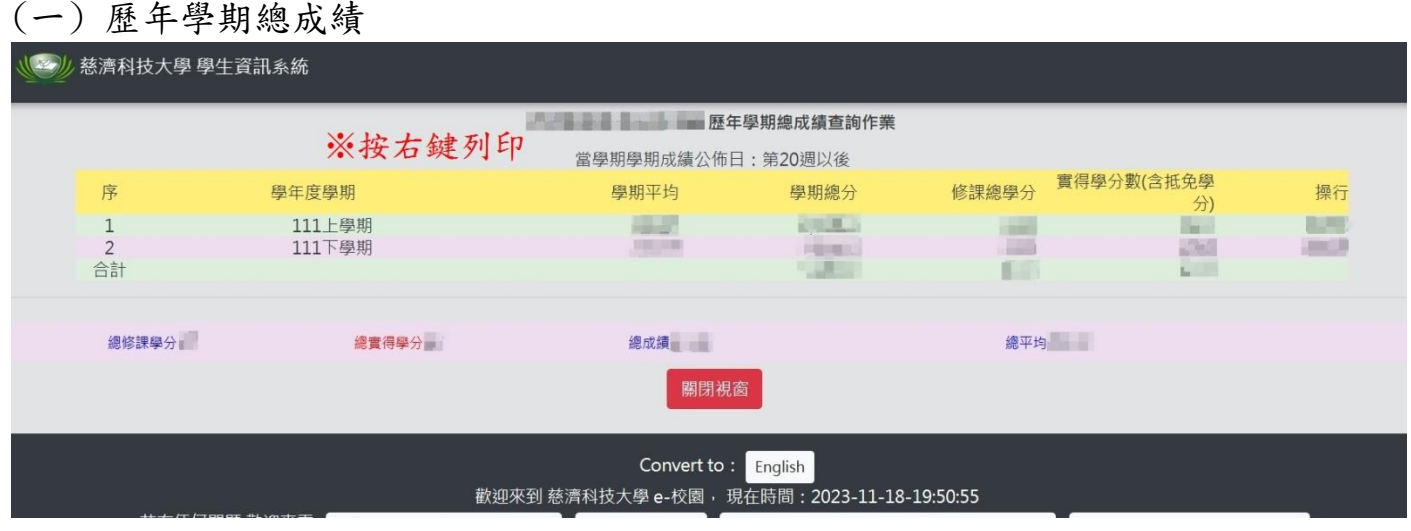

# (二) 學期總成績

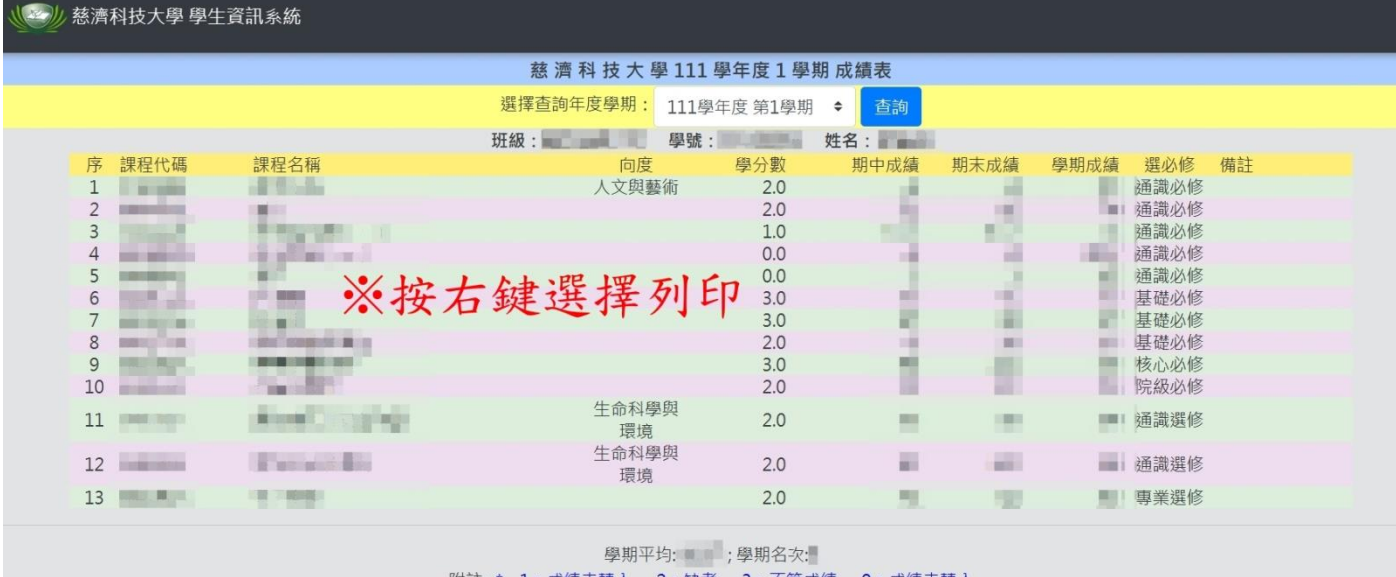

附註: \* -1: 成績未轉入, -2:缺考, -3: 不算成績, -9: 成績未轉入 \* 學程成績 及抵免成績 不列入學期平均

學期成績及名次仍須以教務處最後之公佈為準

查詢歷年學期總成績 查詢學程成績 關閉視窗

### ※列印畫面如下圖

#### (一) 歷年學期總成績

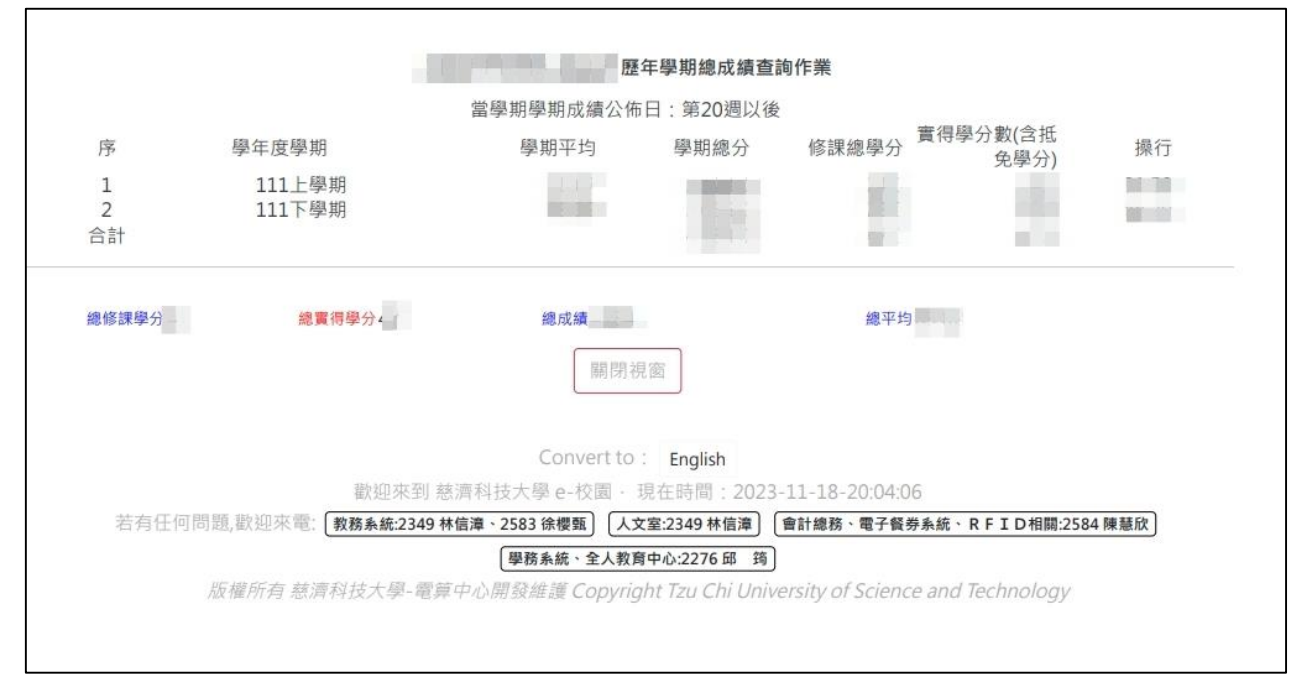

(二) 學期總成績

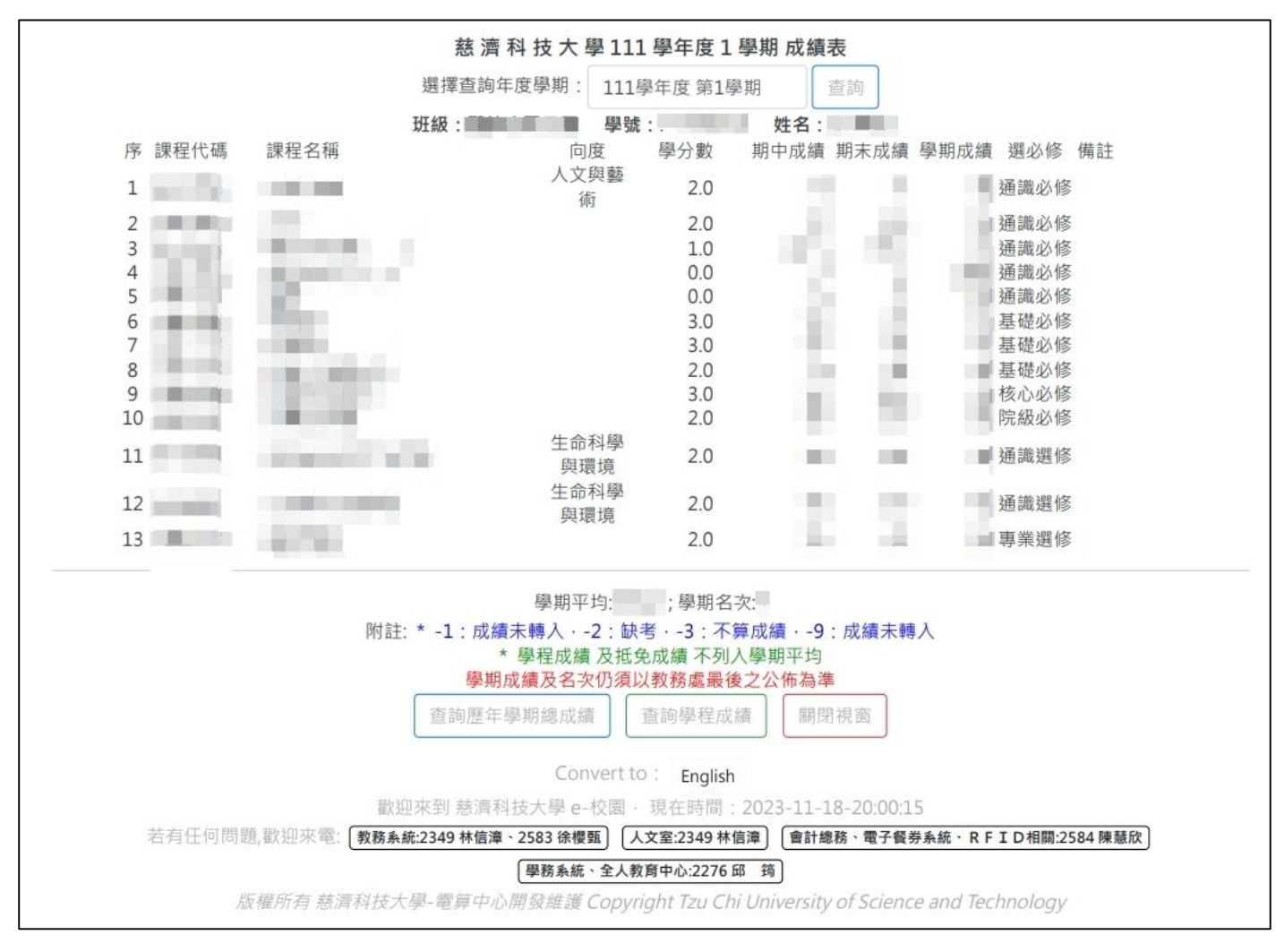

5.列印後繳至課指組手續才算完成